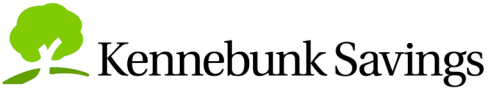

# **Account Alert Instructions**

Setting up email, text or Online Banking notifications is easy – and you have **two ways** to get started.

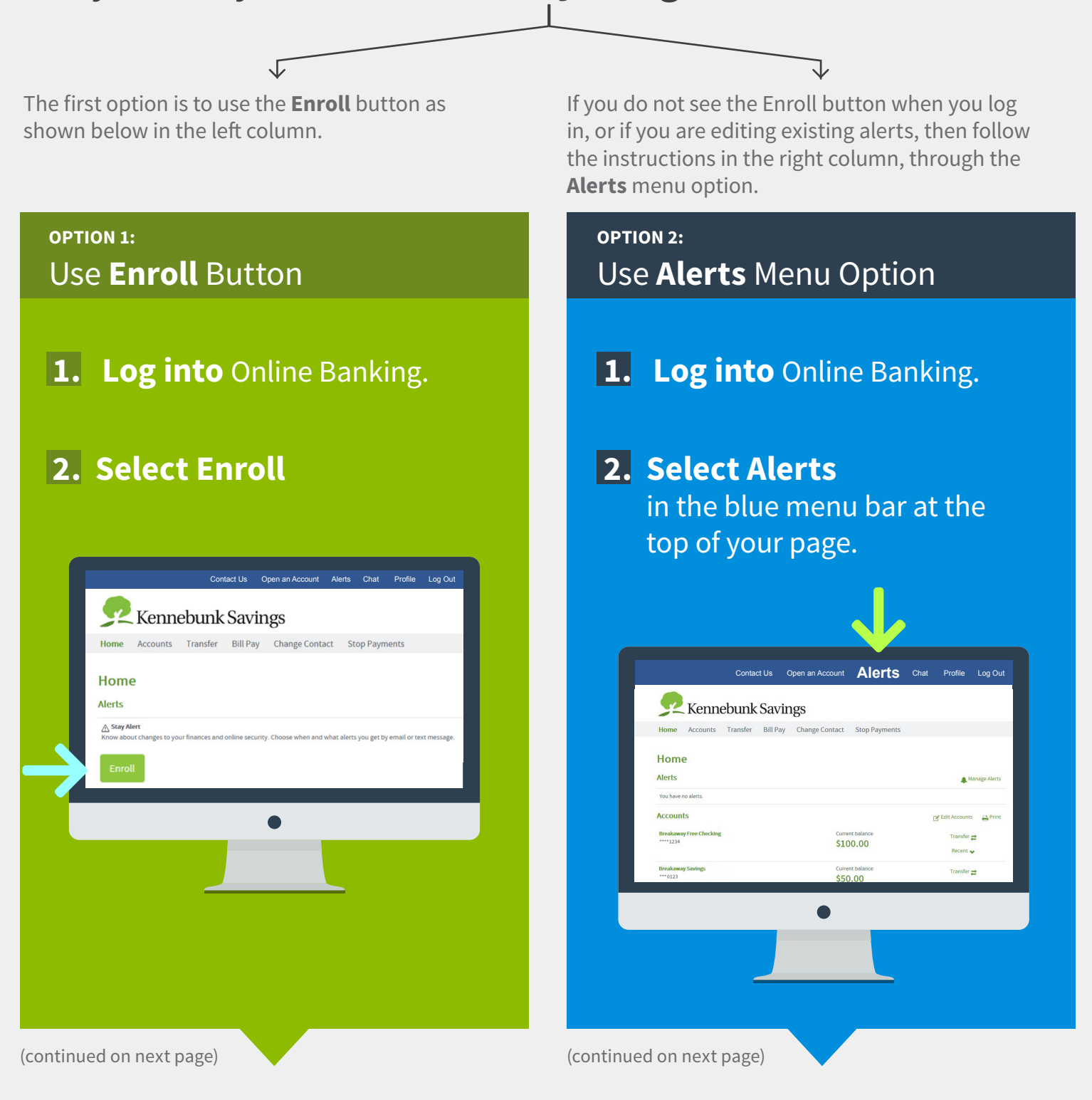

#### **OPTION 1:**  Use **Enroll** Button

#### **3. Follow the prompts** which will walk you through the set up process, as shown below.

(page 1 of Enrollment)

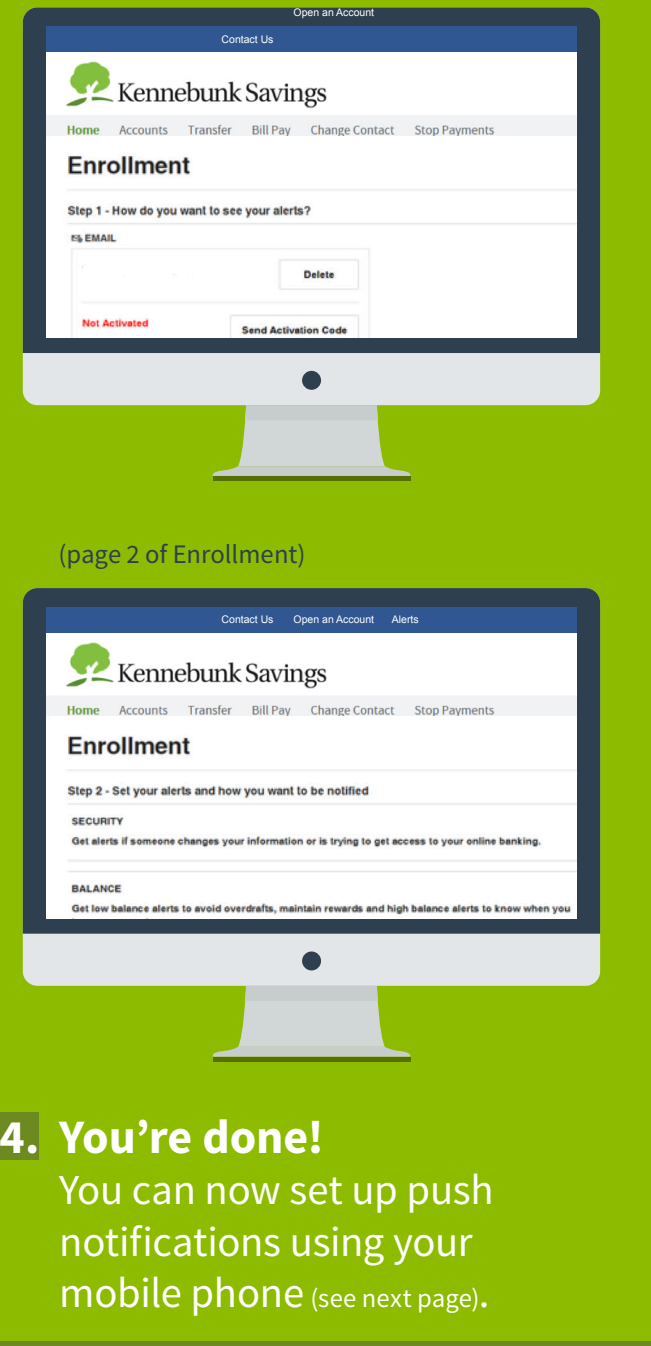

**OPTION 2:**  Use **Alerts** Menu Option

#### **3. Select Contact Options**

to activate email and/or text alerts, but first update your information.

(If you only want to receive notifications in your Online Banking inbox, you can skip this step.)

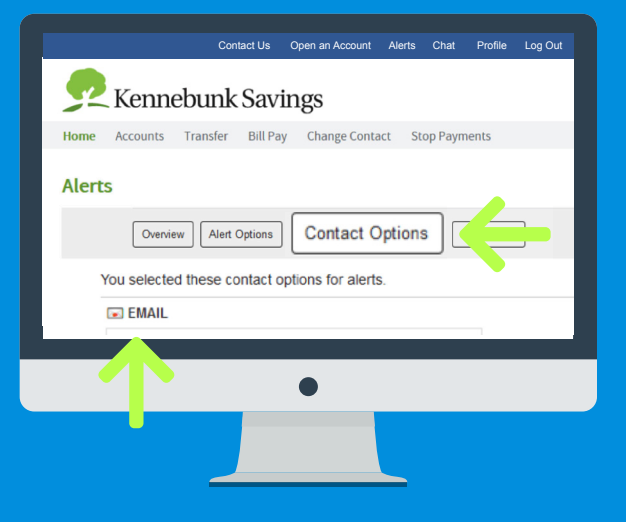

**Email:** Add an email address and send an activation code to your email address to verify it. The final step is to enter this activation code within your Online Banking.

**Text:** Add your mobile phone number and send an activation code to your device. The final step is to enter the activation code within your Online Banking contact options.

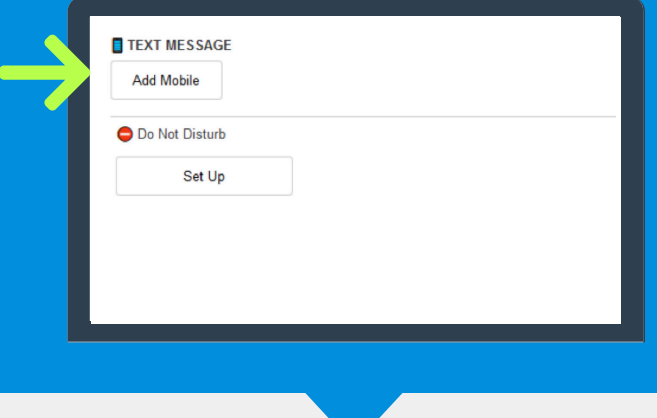

(continued on next page)

## **Set up push notifications via the Kennebunk Savings Mobile App.**

(Note: You must complete the desktop setup steps first.)

- **1. Log into** your Kennebunk Savings Mobile App.
- **2.** Select More, then Alerts.
- **3. Swipe** to turn on Push Notifications.

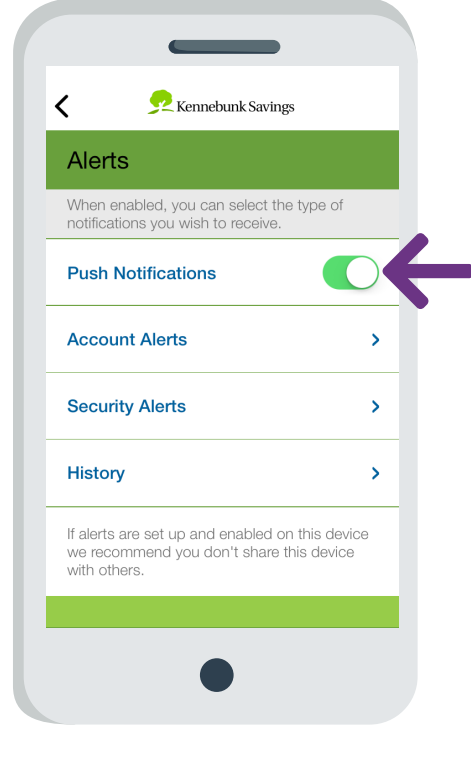

**4. You're done** with push notification setup!

**OPTION 2:**  Use **Alerts** Menu Option

#### **4. Select Alert Options**

to create and edit the type of alert you want, simply click on the plus symbol (+) to the right of each category. This will allow you to see all the options within each category.

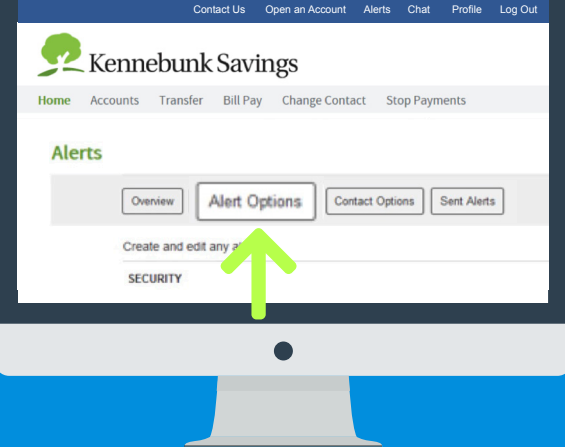

### **5. Select the alerts you want to receive.**

If you do not see the contact method through which you wish to receive the alerts, don't forget to activate it. Then check the box to indicate how you would like to receive them and save.

**6. You're done!** You can now set up push notifications using your mobile phone (see left column).